## **Comment partager un document ou un dossier avec office 365 ?**

Le présent document concerne le partage de documents ou de dossier avec des camarades de classe ou un enseignant.

- 1. **Sélectionnez le document ou le dossier que vous voulez partager**.
	- a) Puis, c**liquez sur l'icône de partage** :

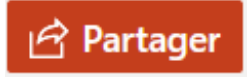

b) Vous pouvez aussi partager le document en **cliquant sur les trois points,** 

**puis sur « partager »** dans le menu déroulant qui apparaîtra.

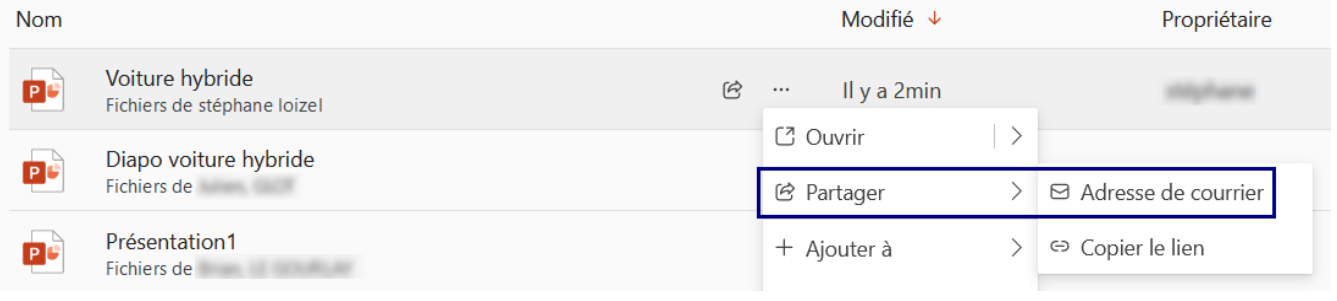

2. Une fenêtre s'ouvrira pour envoyer le lien. Plusieurs options vous seront présentées.

Vous pouvez **choisir qui peut avoir accès au document ou au dossier** en cliquant sur la première option.

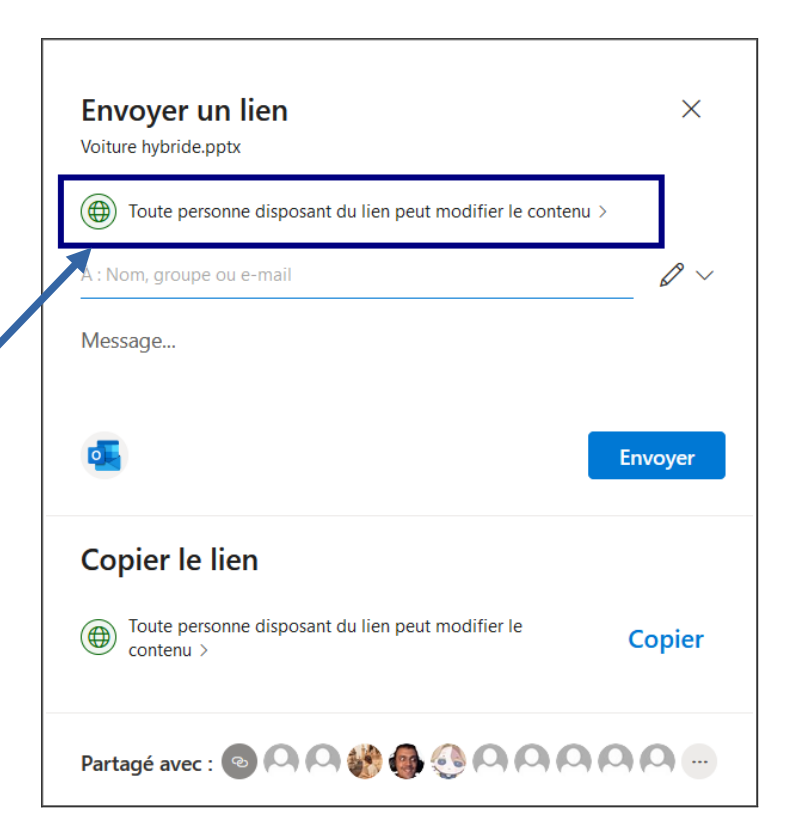

3. Les paramètres des liens vous permettront de choisir selon les options d'envoi, mais aussi si vous voulez autoriser la modification du document par les personnes qui auront accès au document.

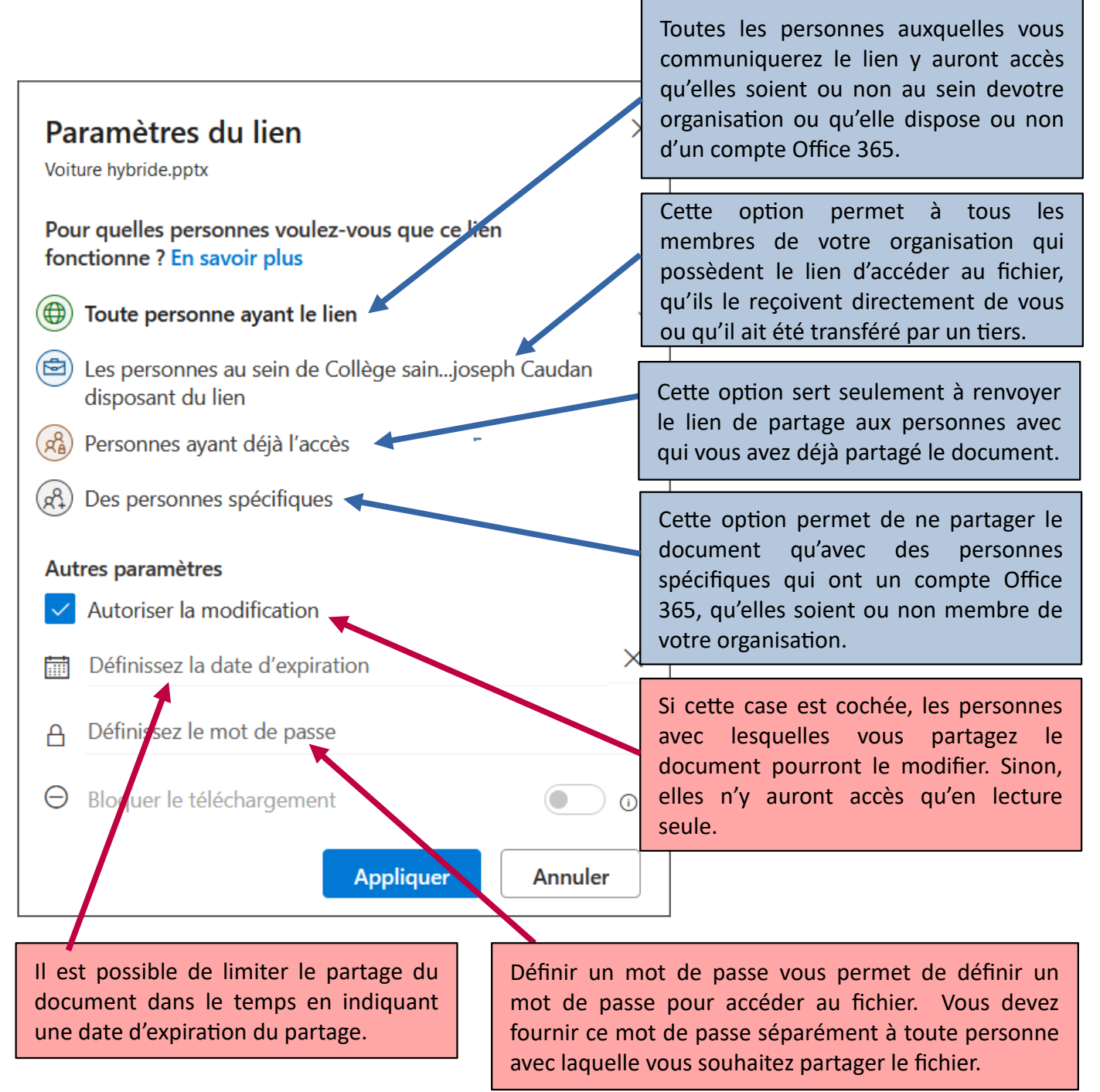

- **a.** Si vous enlevez l'autorisation de modifier le document, vous pouvez aussi **bloquer le téléchargement** aux personnes à qui vous partagerez le lien.
- **b.** Lorsque vos choix sont faits, cliquez sur « **Appliquer** ».
- **c.** Si vous avez choisi l'option de partage avec « **Des personnes spécifiques** », vous serez invités à saisir leur adresse de messagerie dans une nouvelle fenêtre. Une fois la (ou les) adresse(s) saisie(s), cliquez sur « **Envoyer** »